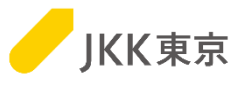

# JKK東京(東京都住宅供給公社) 電子入札システムの操作手順について ~会社情報確認/変更編~

# 令和6年1月

# JKK東京(東京都住宅供給公社)

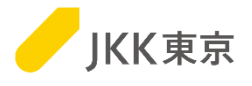

1

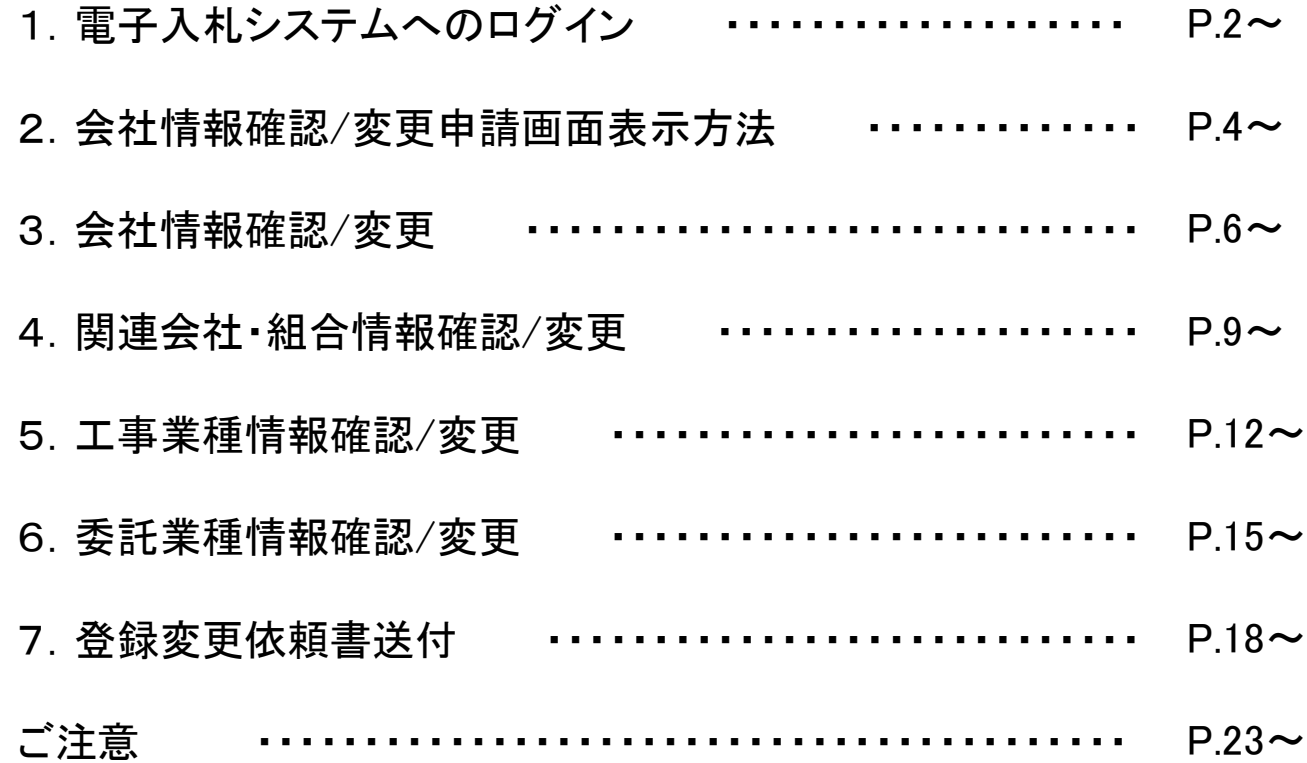

1.電子入札システムへのログイン

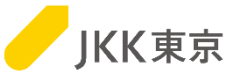

※電子入札システムは、本システム専用のクライアント証明書(電子証明書)がないとログイン画面が表示されません。

※クライアント証明書の有効期間は、**4/1**~翌年**3/31**までの1年間です。 このため、クライアント証明書は毎年入れ替え作業が必要になります。

クライアント証明書のインポート手順は、 別紙「電子入札システムの操作手順について~クライアント証明書(電子証明書)インポート編~」を参照ください。

以降の操作は、電子入札システムのクライアント証明書をインポートし、電子入札システムに ログインしたあとのアクセス手順を記載します。

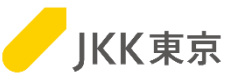

(1)電子入札システムの「メインメニュー画面」が開きます。

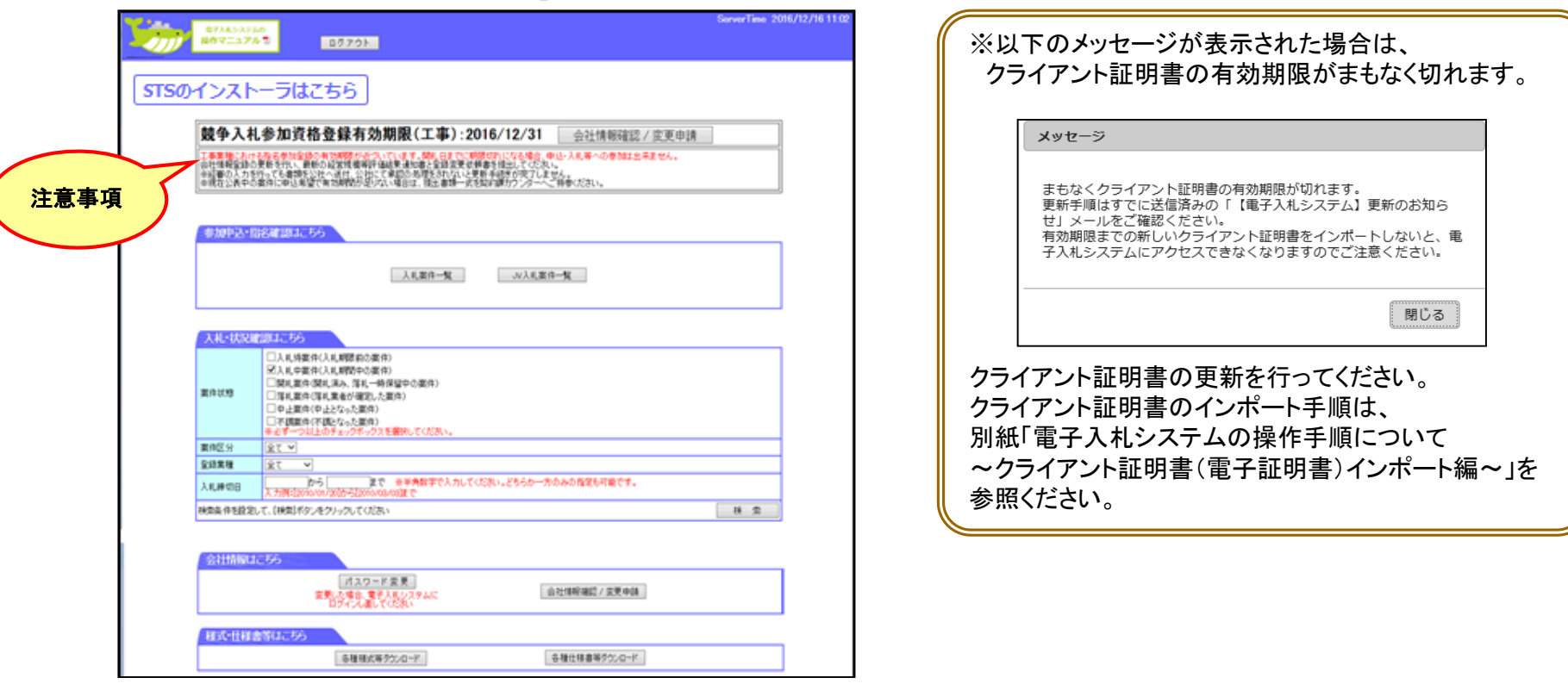

※ 下記の事業者には当該画面に注意事項が表示されます。

#### 【工事業種】

- ①工事業種における競争入札参加資格登録の有効期限期日が切れている事業者。
- ②工事業種における競争入札参加資格登録の有効期限期日が3ヶ月以内である事業者。

#### 【委託業種】

- ①委託業種における競争入札参加資格登録の有効期限期日が切れている事業者。(工事業種にも登録している場合) ・委託業種情報の確認/変更ができなくなります。ご注意ください。
- ②委託業種における競争入札参加資格登録の有効期限期日が3ヶ月以内である事業者。
- ※ 委託業種のみを登録している事業者は、有効期限が切れるとログインができなくなります。 <sup>3</sup>

# 2.会社情報確認/変更申請画面表示方法

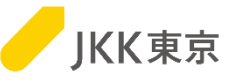

会社情報確認/変更申請画面を表示するには、以下の手順により行ってください。 (1)メインメニュー画面の[会社情報確認/変更申請]ボタンをクリックします。

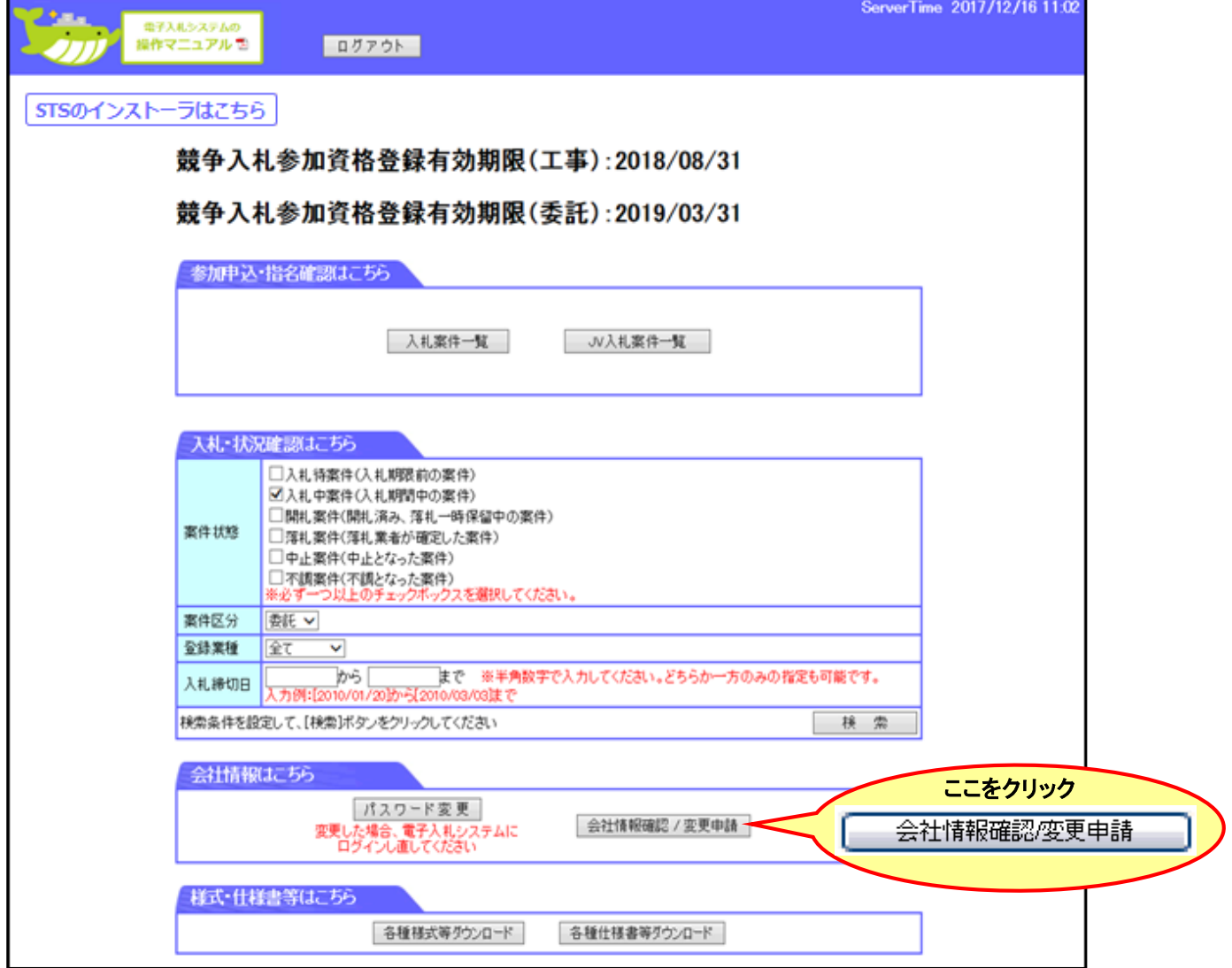

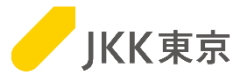

(2)「会社情報画面」が開きます。

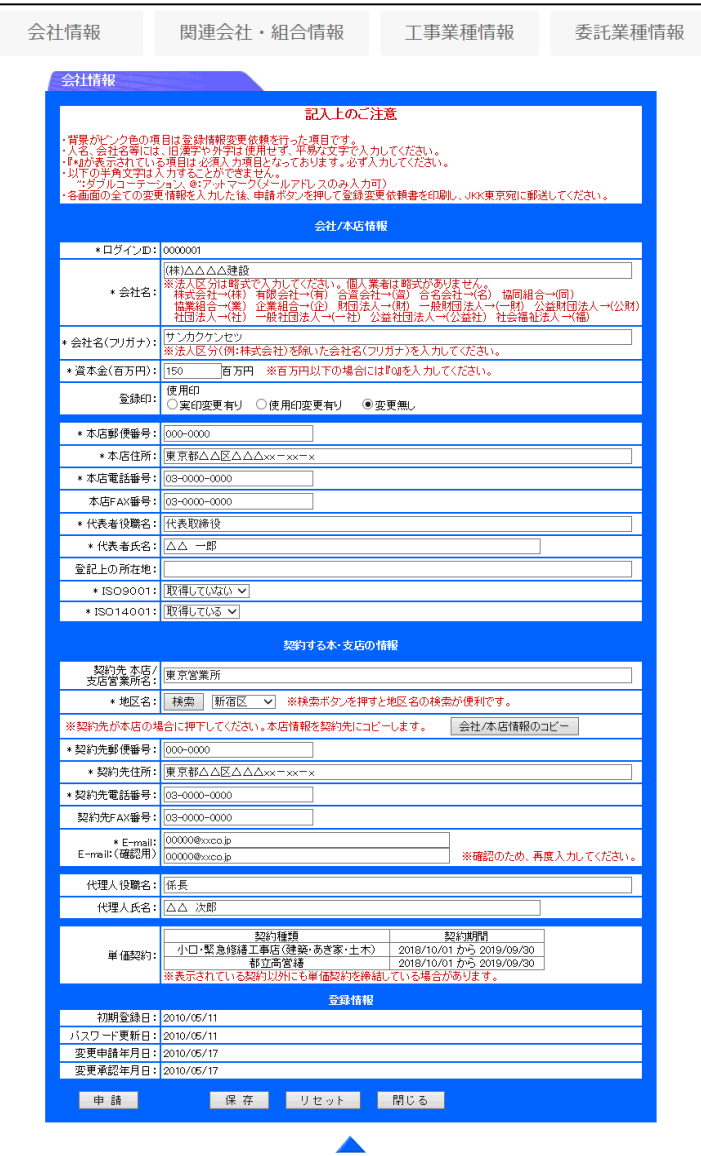

### 3.会社情報確認/変更

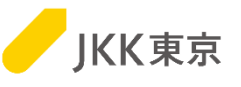

会社情報確認/変更を行うには、以下の手順により行ってください。 (1)[会社情報]ボタンをクリックし、会社情報画面を表示します。

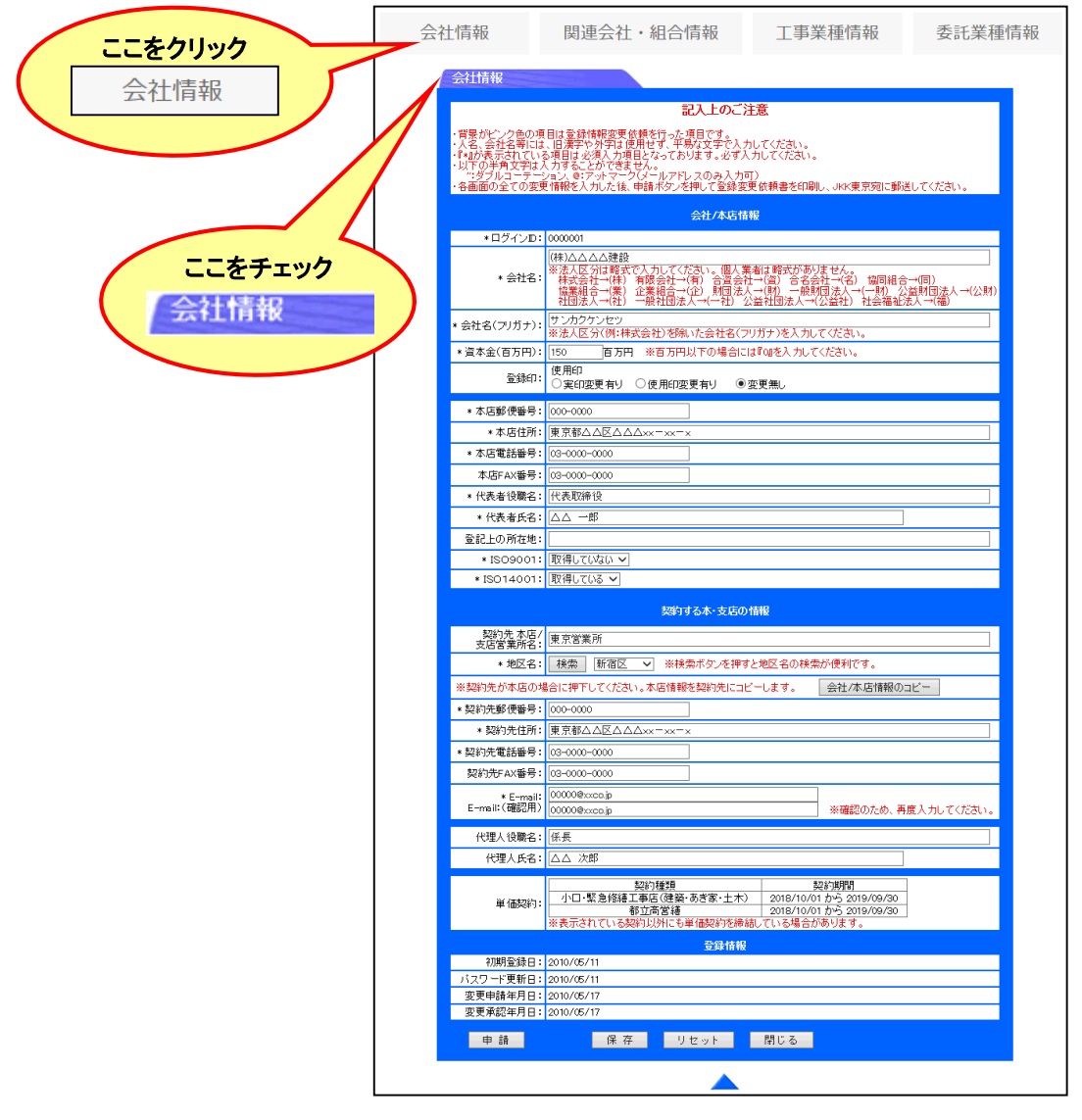

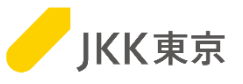

#### (2)会社情報画面の変更したい項目を入力し、[保存]ボタンをクリックします。

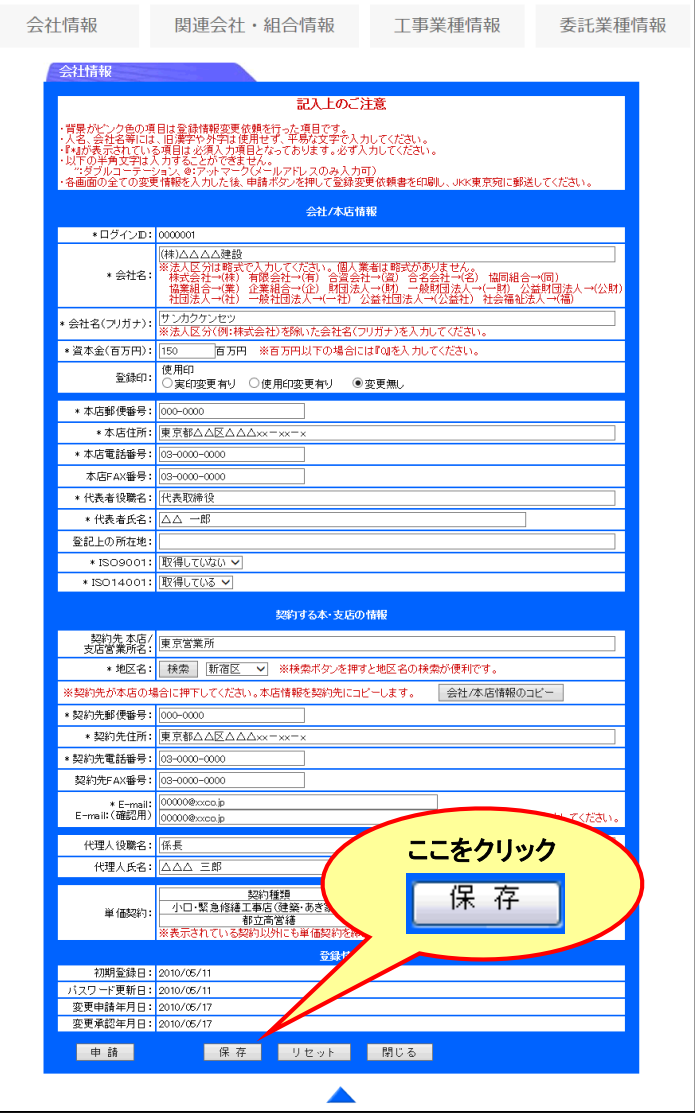

※ [保存]ボタンをクリックしただけでは、申請されませんのでご注意ください。

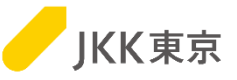

(3)変更された項目は背景がピンク色の状態で保存されます。引き続き関連会社・組合情報/工事業種情報/委託業種情報を 変更できます。

すべての変更を保存したら、18ページの送付手続きを行ってください。

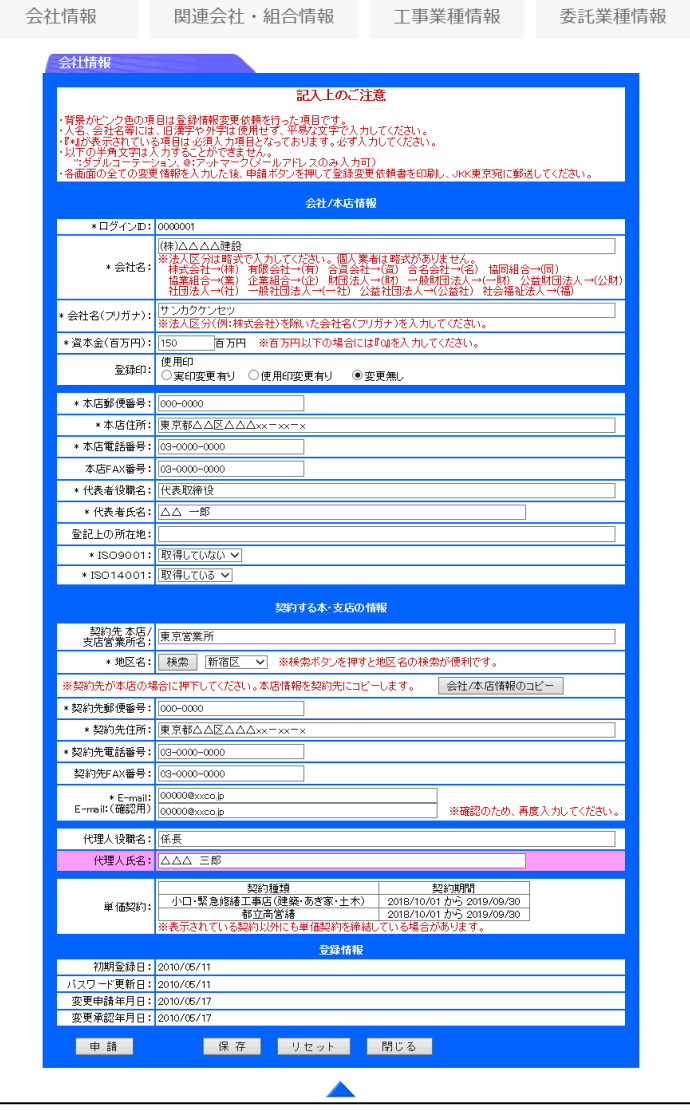

# 4.関連会社・組合情報確認/変更

関連会社・組合情報確認/変更を行うには、以下の手順により行ってください。 (1)[関連会社・組合情報]ボタンをクリックし、関連会社・組合情報画面を表示します。

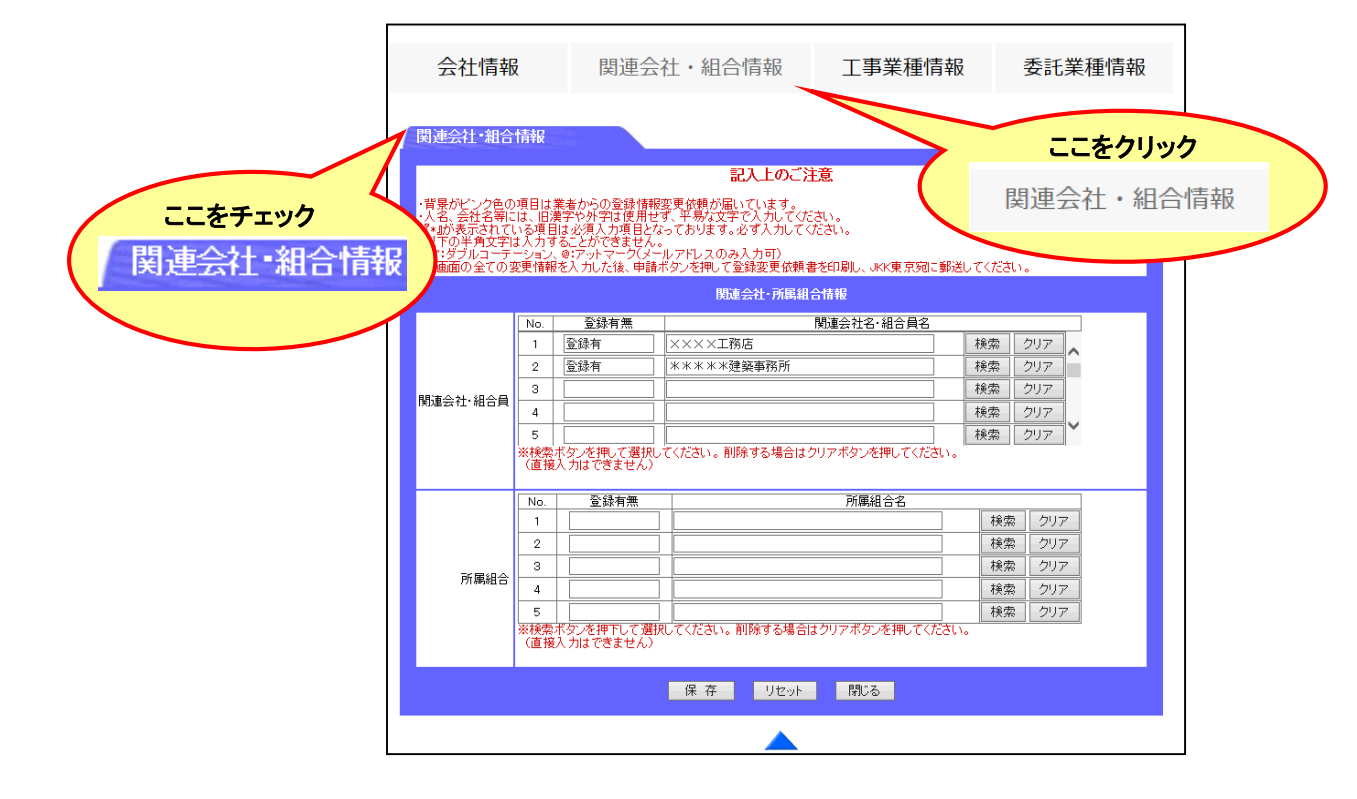

JKK東京

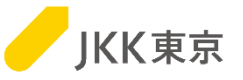

(2)関連会社・組合情報画面の変更したい項目を入力し、[保存]ボタンをクリックします。 「関連会社・組合員」「所属組合」の指定は、検索ボタンを押下し、検索画面から選択ボタンを押下して指定してください。 (直接入力はできません)

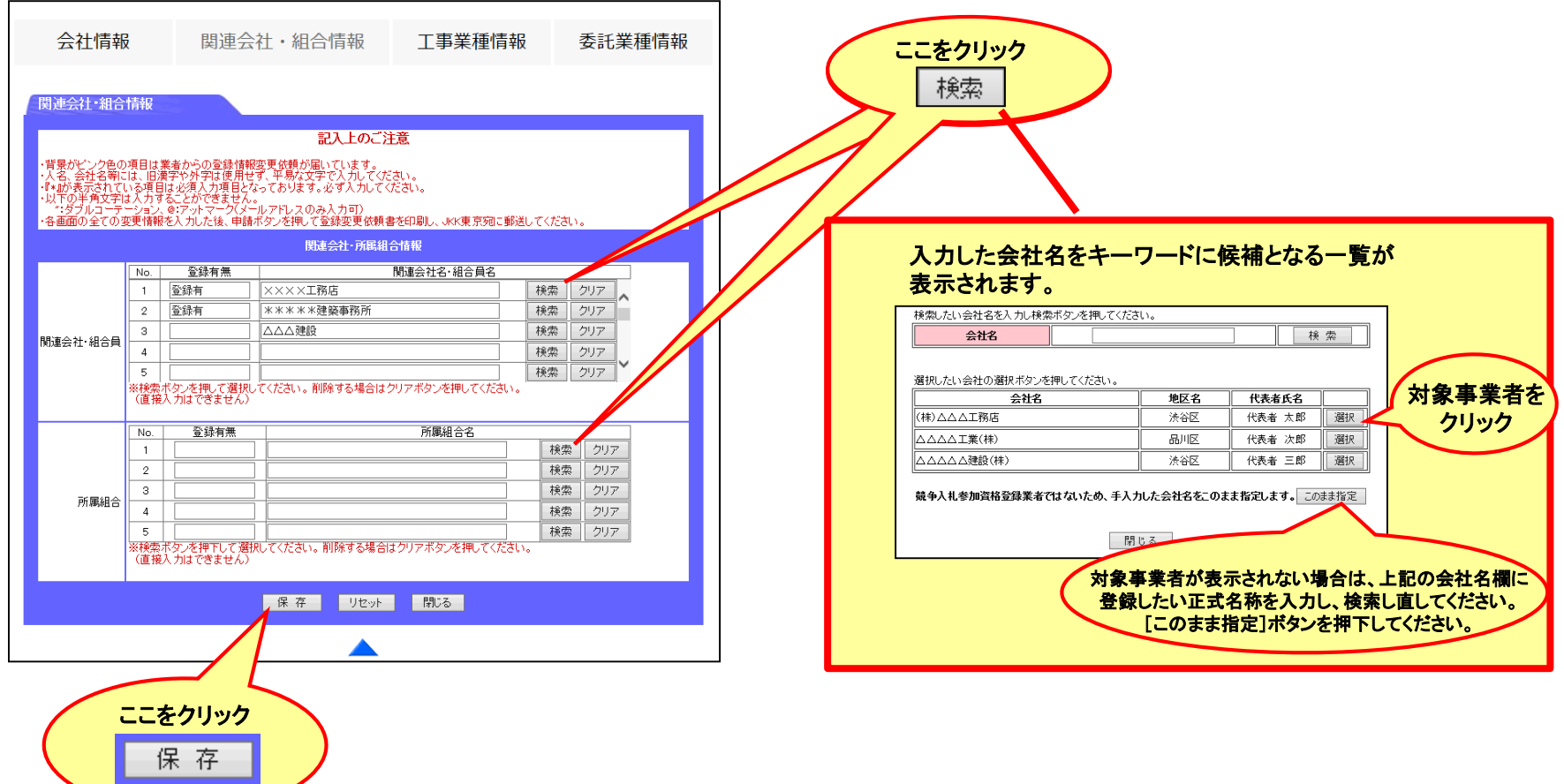

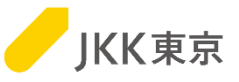

(3)変更された項目は背景がピンク色の状態で保存されます。引き続き会社情報/工事業種情報/委託業種情報を変更できます。 すべての変更を保存したら、18ページの送付手続きを行ってください。

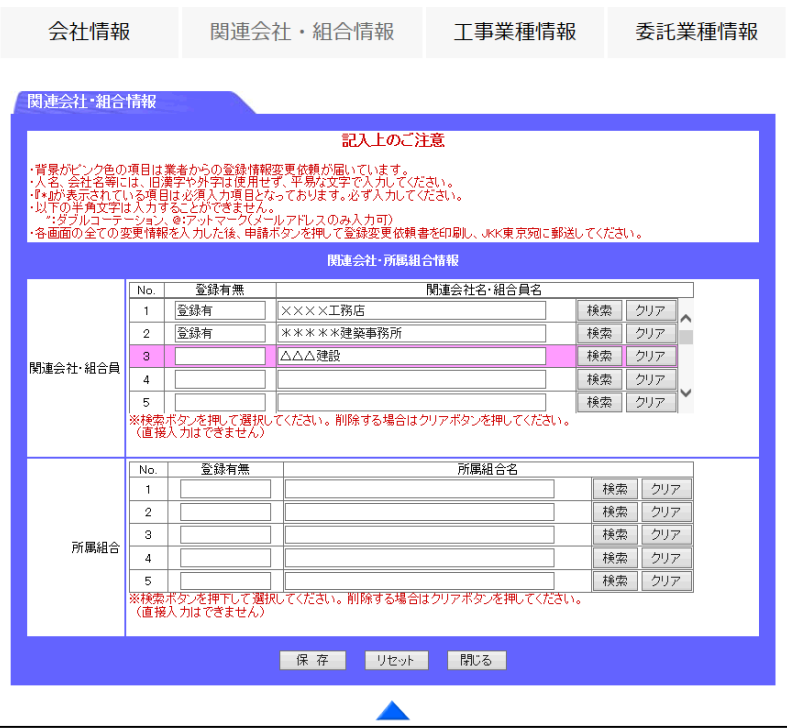

### 5.工事業種情報確認/変更

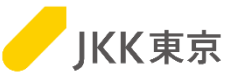

工事業種情報確認/変更を行うには、以下の手順により行ってください。 (1)[工事業種情報]ボタンをクリックし、工事業種情報画面を表示します。

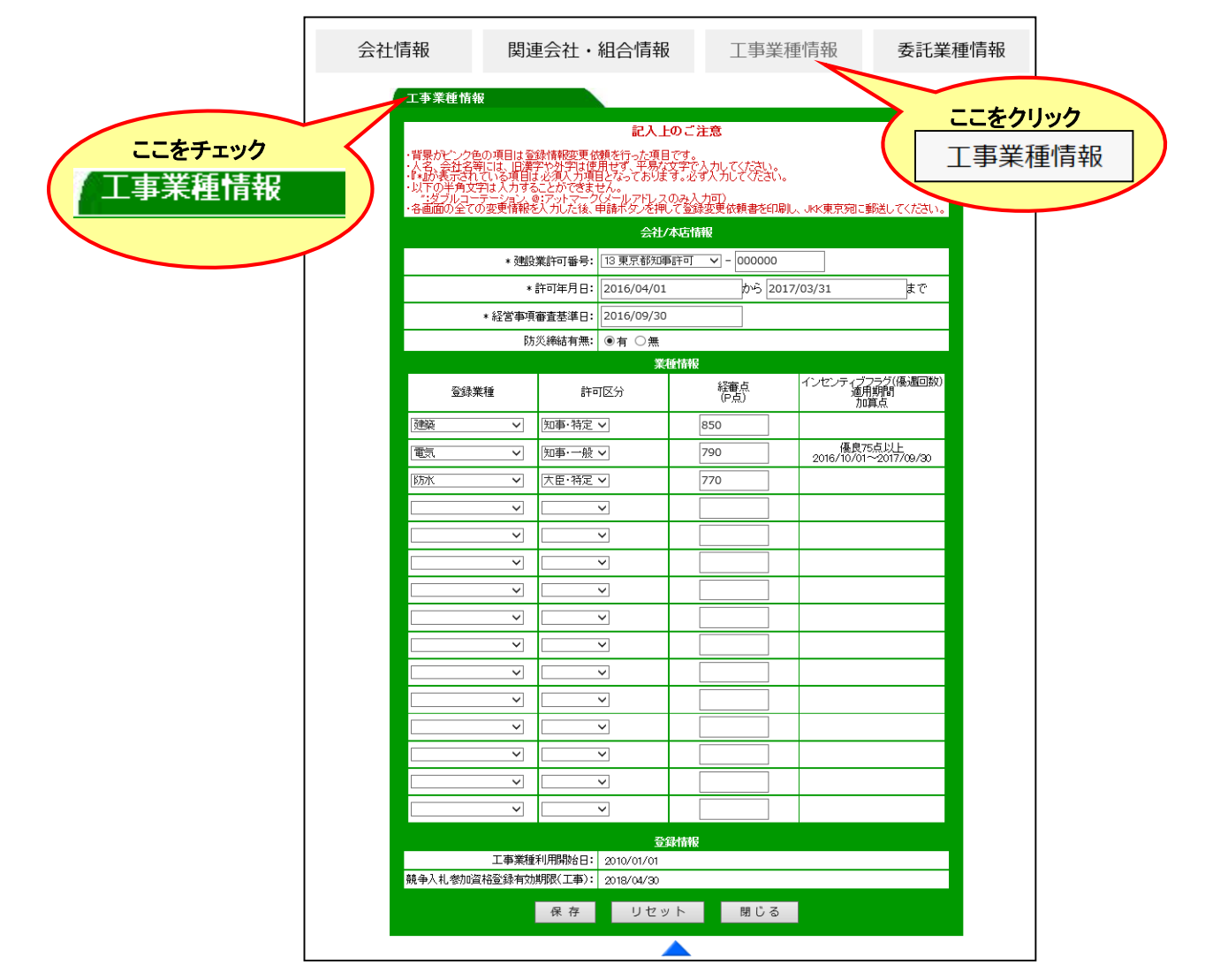

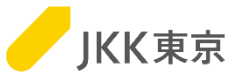

(2)工事情報画面の変更したい項目を入力し、[保存]ボタンをクリックします。

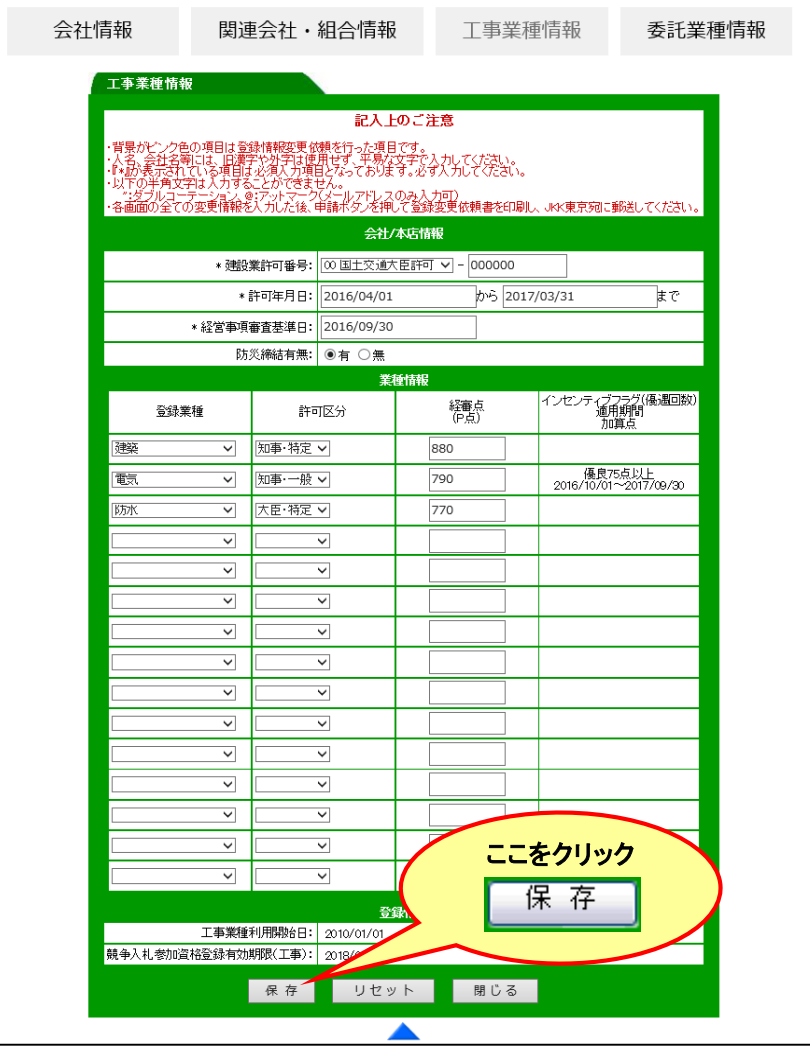

※ [保存]ボタンをクリックしただけでは、申請されませんのでご注意ください。

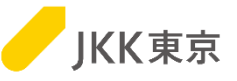

(3)変更された項目は背景がピンク色の状態で保存されます。引き続き会社情報/関連会社·組合情報/委託業種情報を 変更できます。

すべての変更を保存したら、18ページの送付手続きを行ってください。

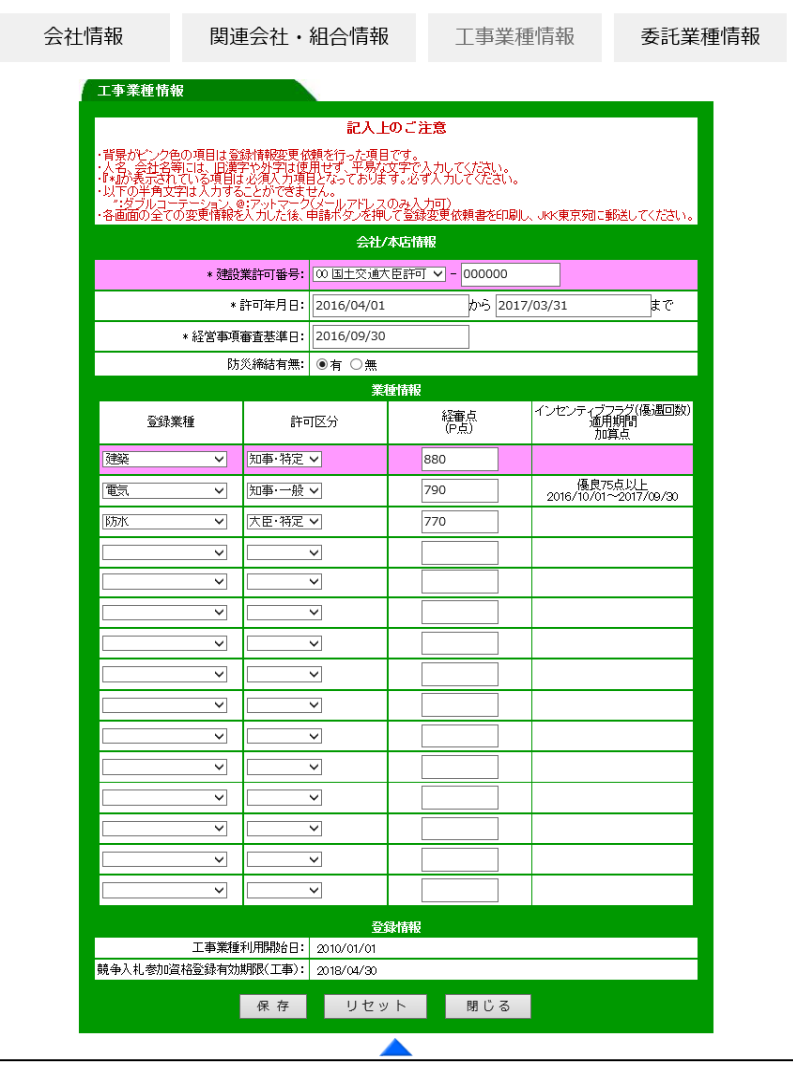

# 6.委託業種情報確認/変更

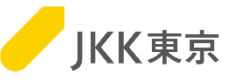

#### 委託業種情報確認/変更を行うには、以下の手順により行ってください。 (1)[委託業種情報]ボタンをクリックし、委託業種情報画面を表示します。

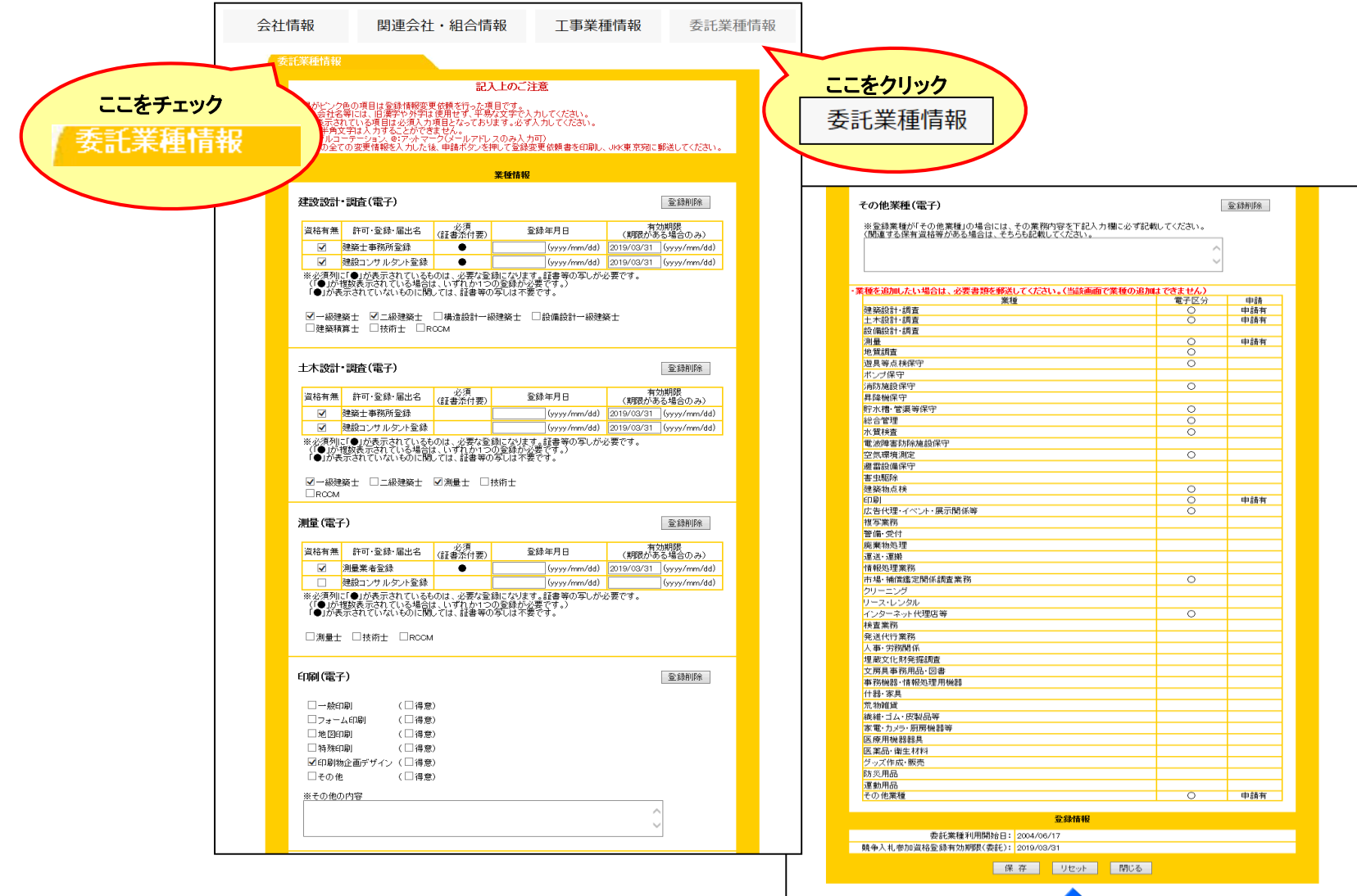

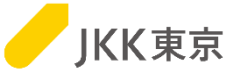

#### (2)委託業種情報画面の変更したい項目を入力し、[保存]ボタンをクリックします。

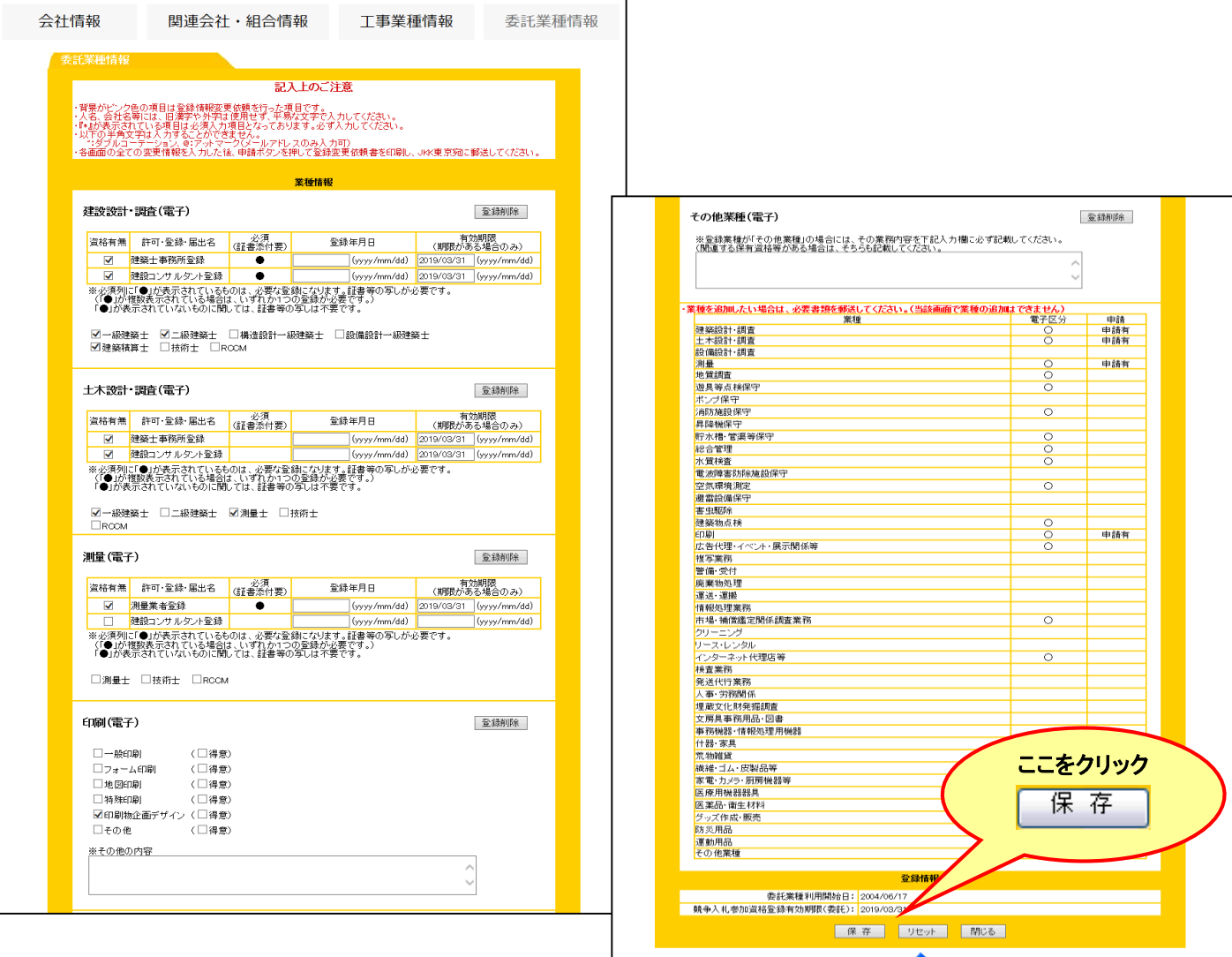

※ [保存]ボタンをクリックしただけでは、申請されませんのでご注意ください。

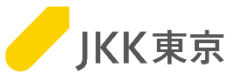

- (3)変更された項目は背景がピンク色の状態で保存されます。引き続き会社情報/関連会社・組合情報/工事業種情報を 変更できます。
	- すべての変更を保存したら、18ページの送付手続きを行ってください。

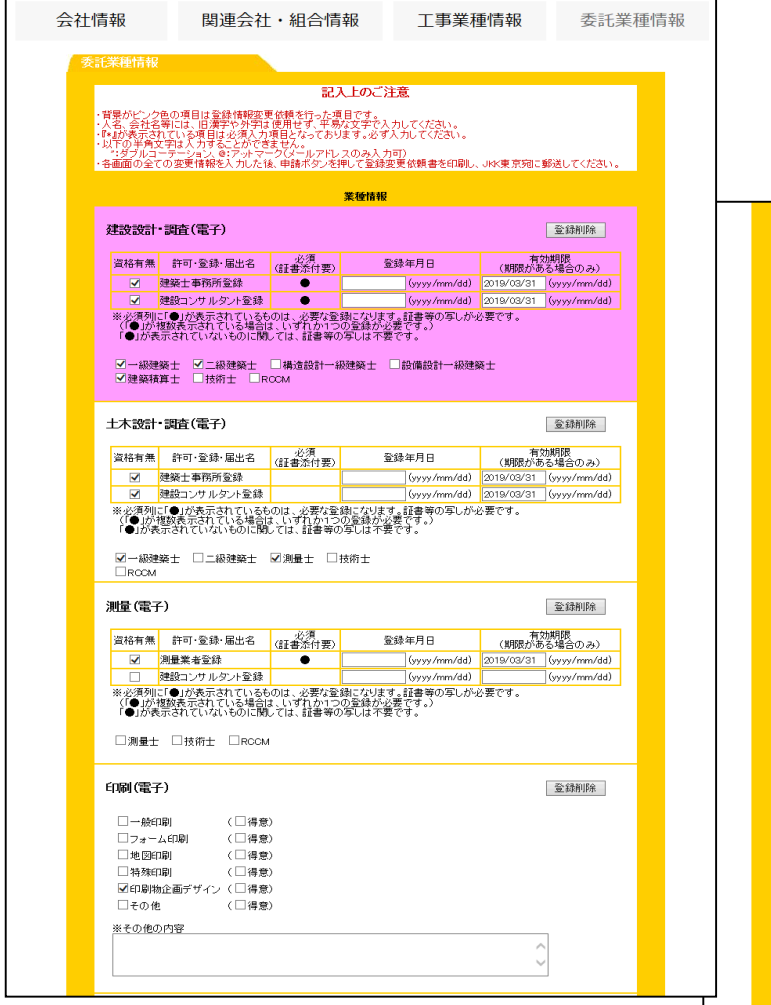

※ 画面からは業種追加を行うことはできません。 業種を追加する場合は、必要書類を郵送してください。

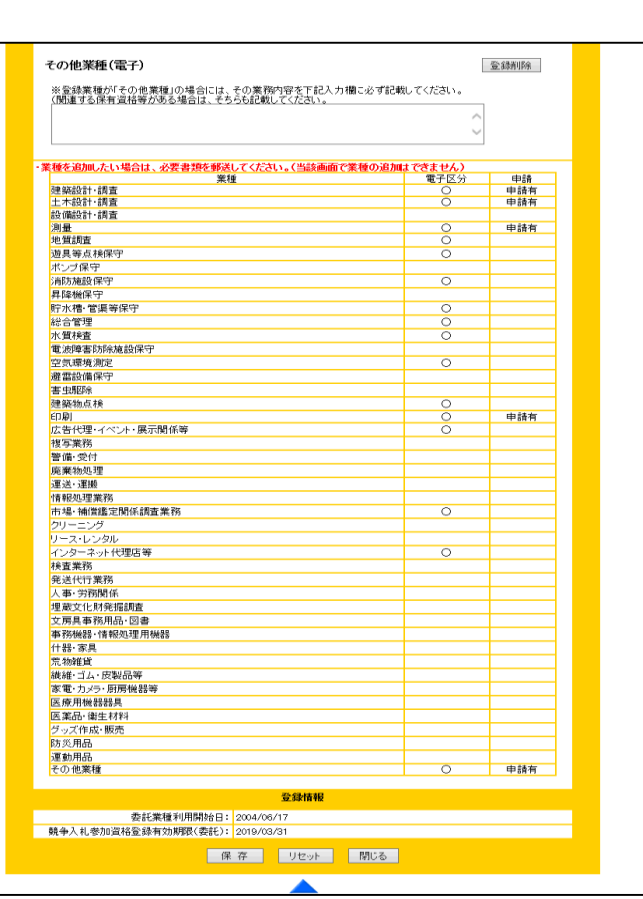

# 7.登録変更依頼書の送付

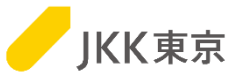

会社情報、関連会社・組合情報、工事業種情報、委託業種情報を変更後、登録変更依頼書の送付を行うには、 以下の手順により行ってください。

(1)[会社情報]ボタンをクリックし、会社情報画面を表示します。

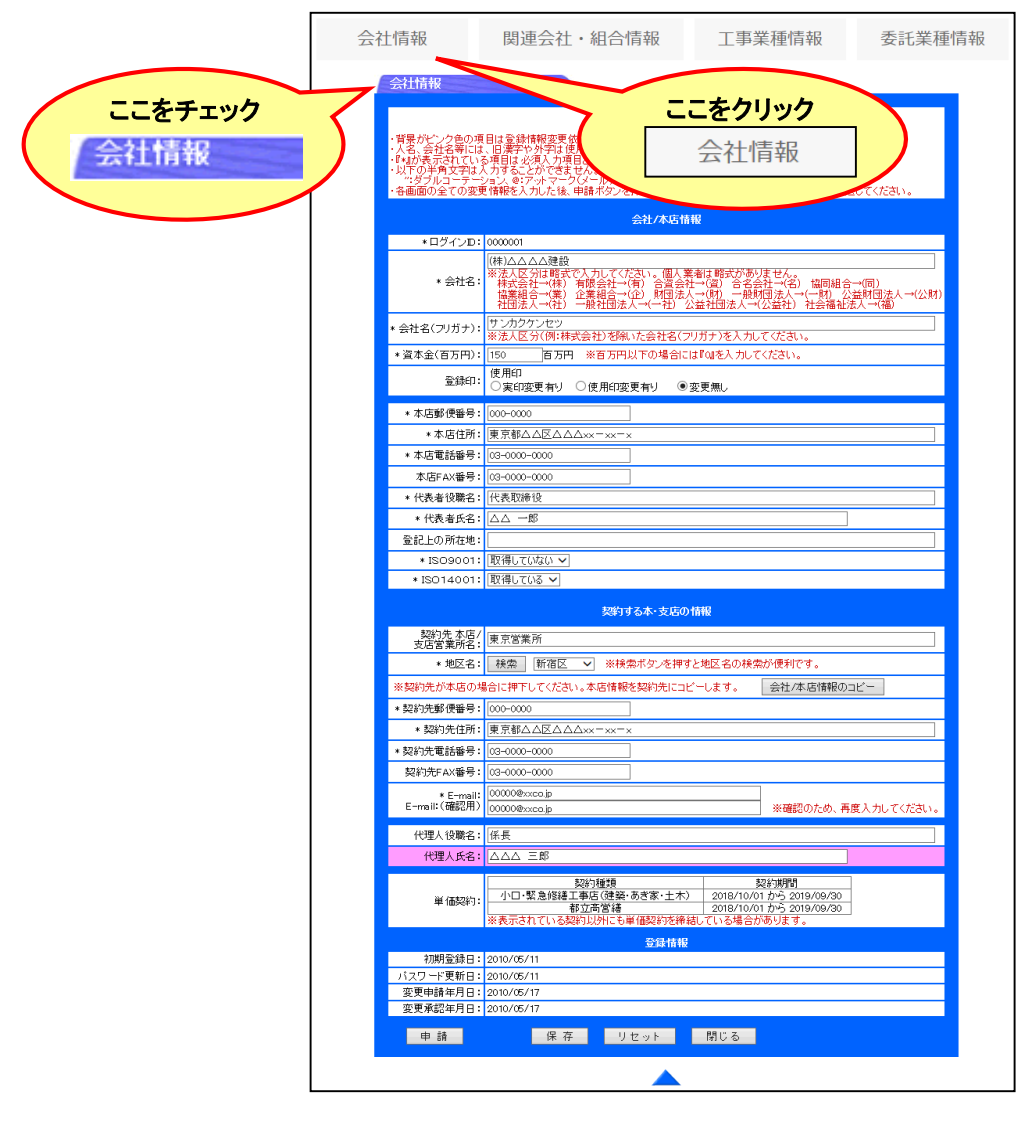

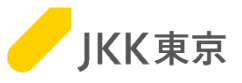

(2)変更内容(背景がピンク色「保存中」の項目)を確認し、[申請]ボタンをクリックします。

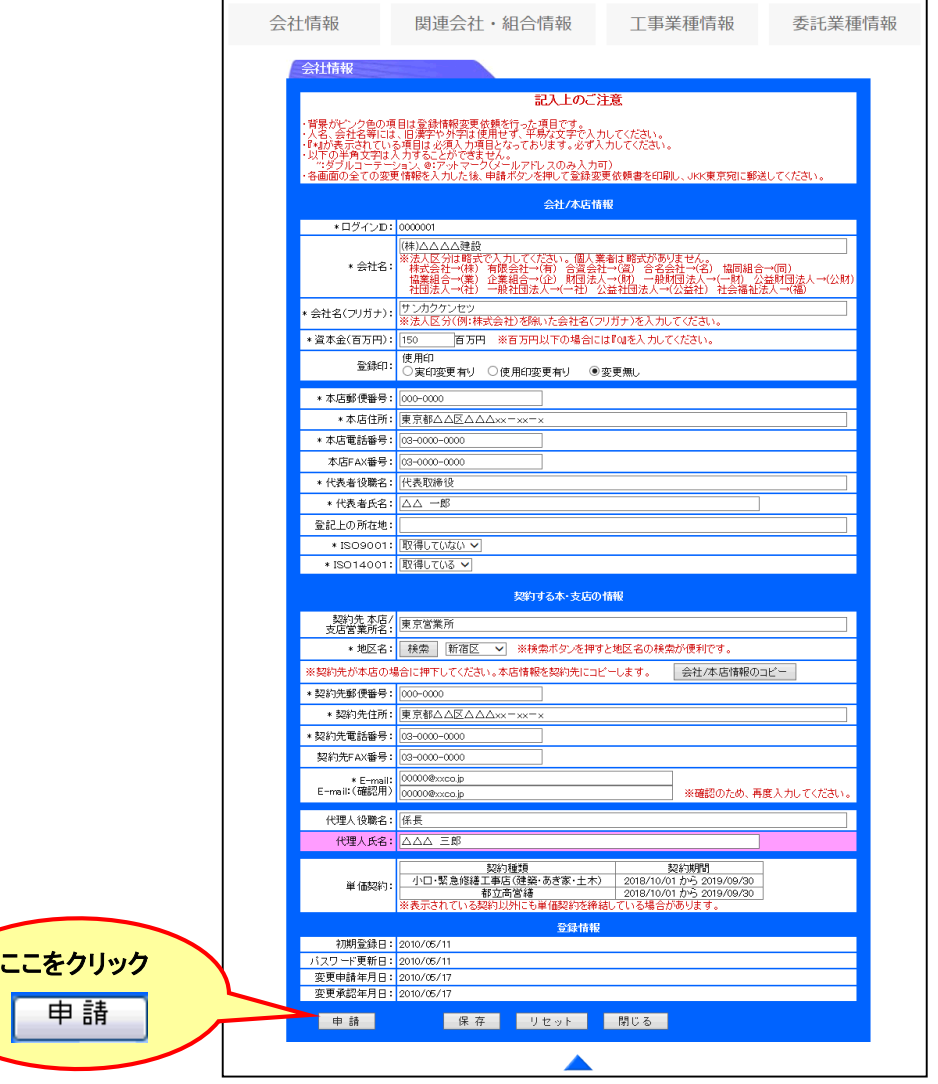

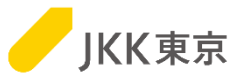

(3)「登録変更依頼書」画面が開きます。

変更内容を確認し、登録変更依頼書を印刷した後、[確定]ボタンをクリックしてください。

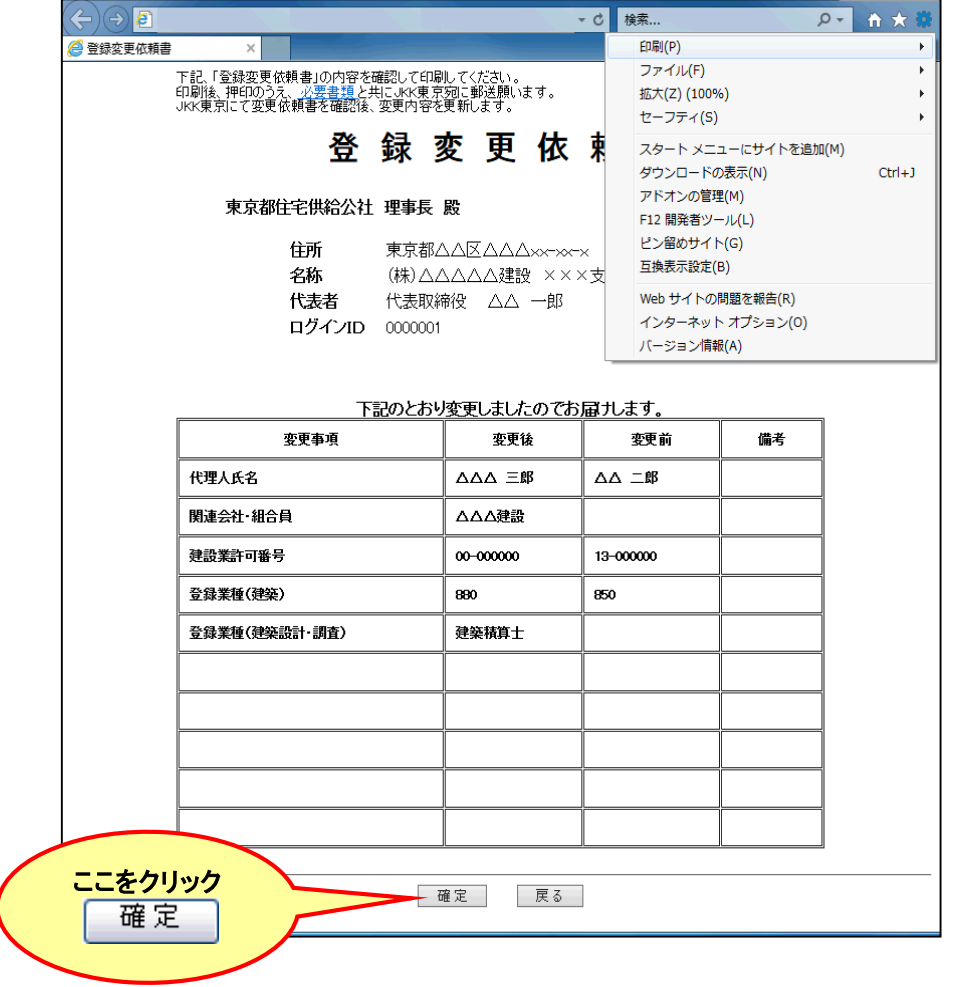

※ 「登録変更依頼書」画面を印刷する場合は、ブラウザの[ファイル]-[印刷]により印刷してください。

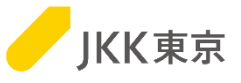

(4)会社情報変更申請完了メッセージ画面が開きます。確認後[閉じる]ボタンで画面を閉じます。

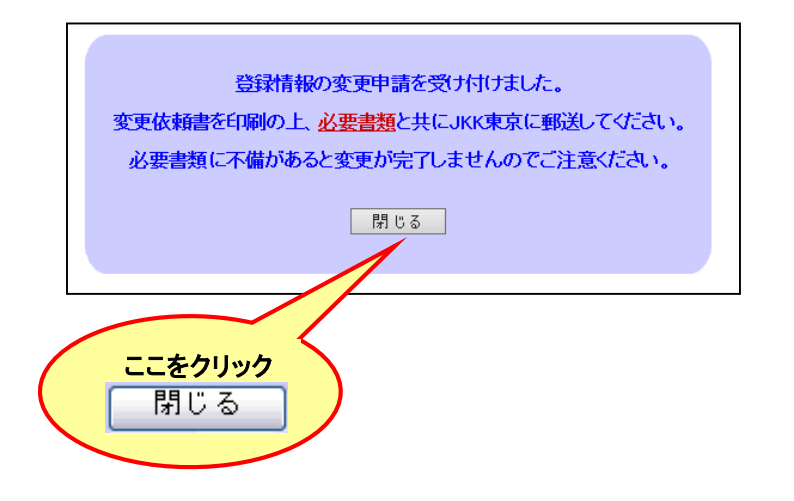

(5)印刷した登録依頼書と必要書類をJKK東京に郵送してください。

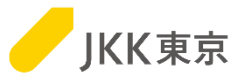

※ 登録変更依頼書を送付した後でも、変更箇所の背景がピンク色の場合はJKK東京の確認、変更手続きが完了していません。 変更依頼中(背景がピンク色の間)は、変更前の会社情報が有効となっていますのでご注意ください。 背景のピンク色が白色に戻ると変更手続き完了になります。

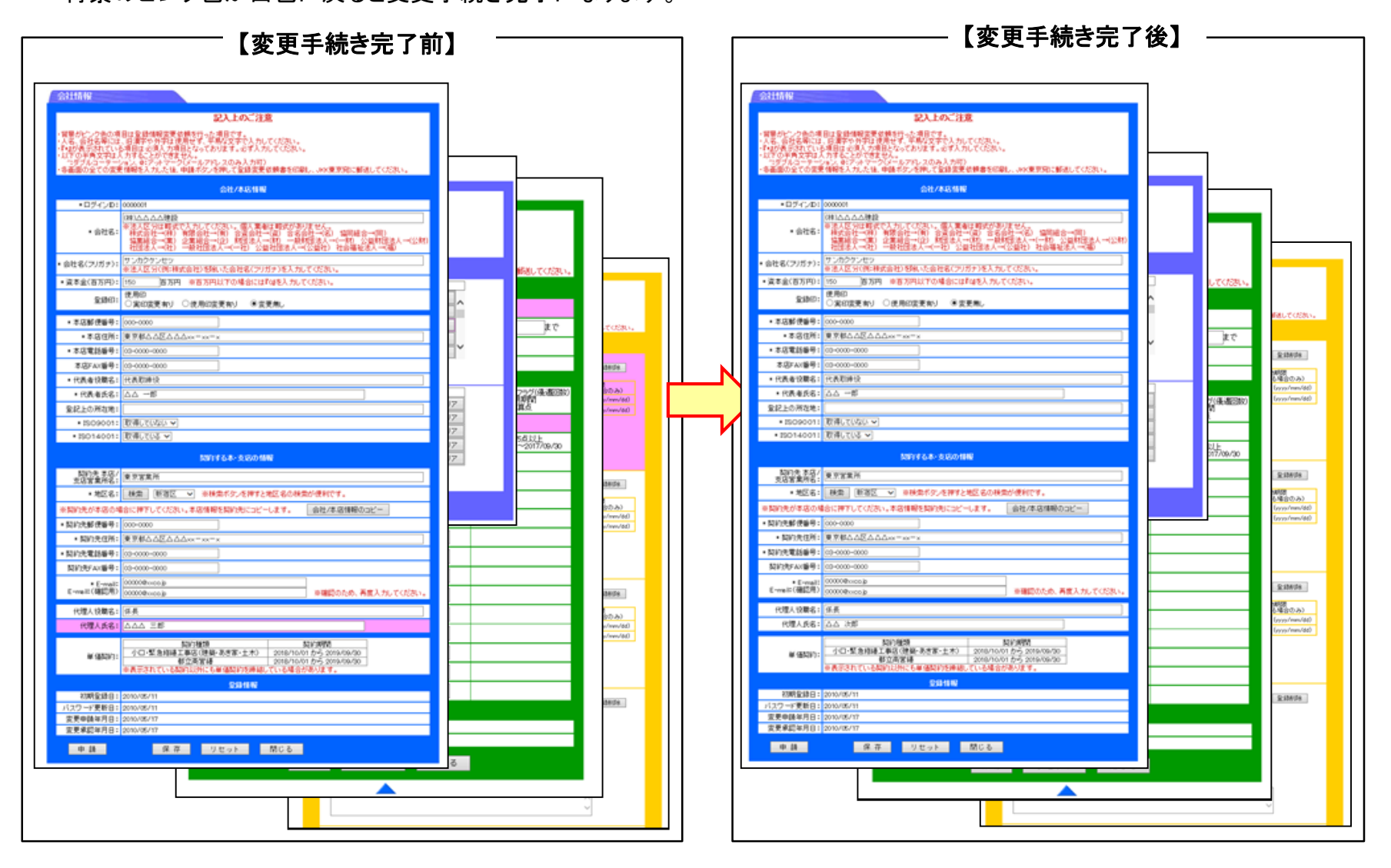

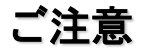

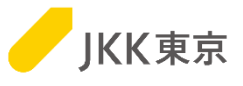

システムを利用中に、動作(ボタンやリンクのクリックなど)を行わない時間が一定時間経過すると 下記のエラーメッセージが表示されることがあります。 この場合は、再度電子入札システムのログインを行ってください。

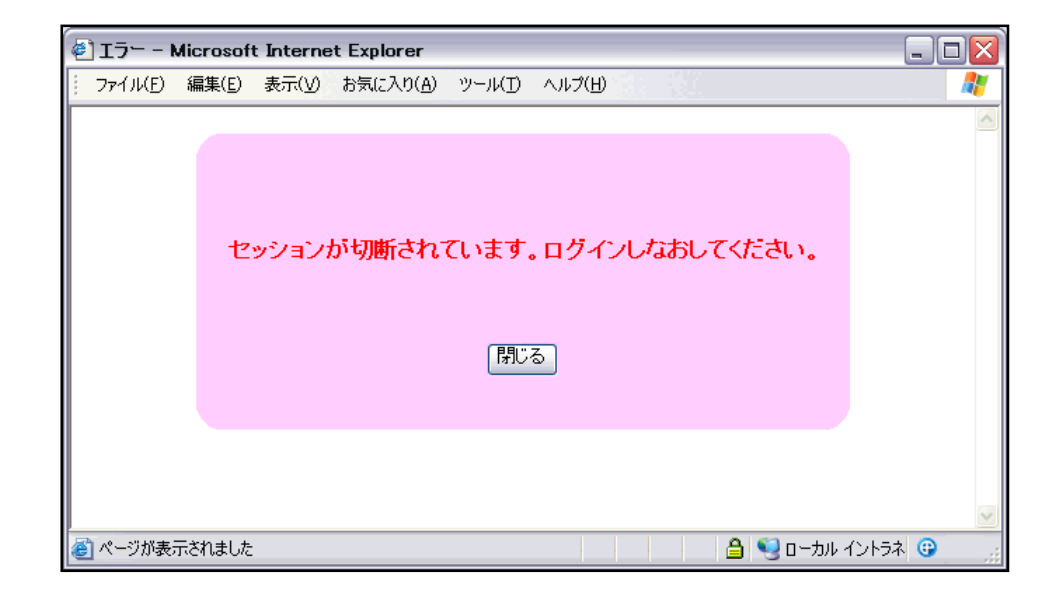